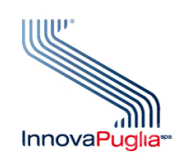

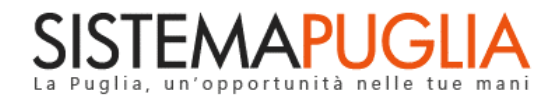

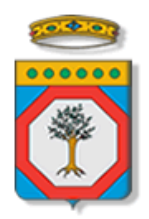

# Regione Puglia

Dipartimento Politiche del Lavoro, Istruzione e Formazione Sezione Formazione

# **PON IOG Garanzia Giovani**

**"Misura 1C"**

**Iter Procedurale**

Novembre 2022

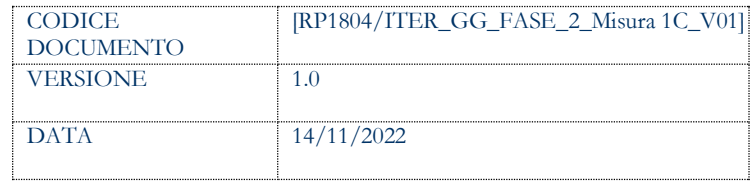

#### **CONTROLLO CONFIGURAZIONE**

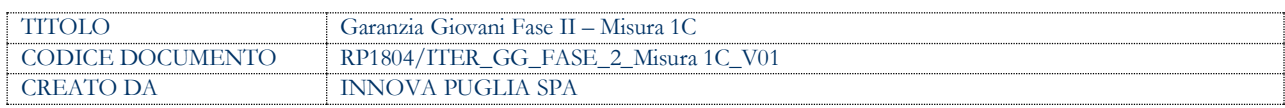

#### **STORIA DEL DOCUMENTO**

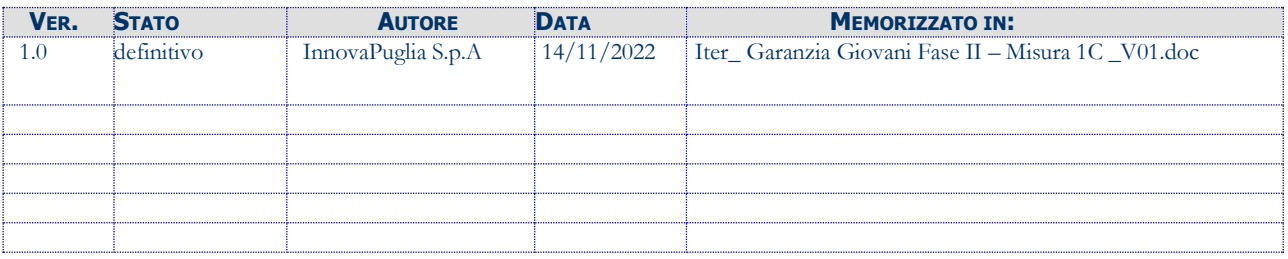

#### **STORIA DELLE REVISIONI**

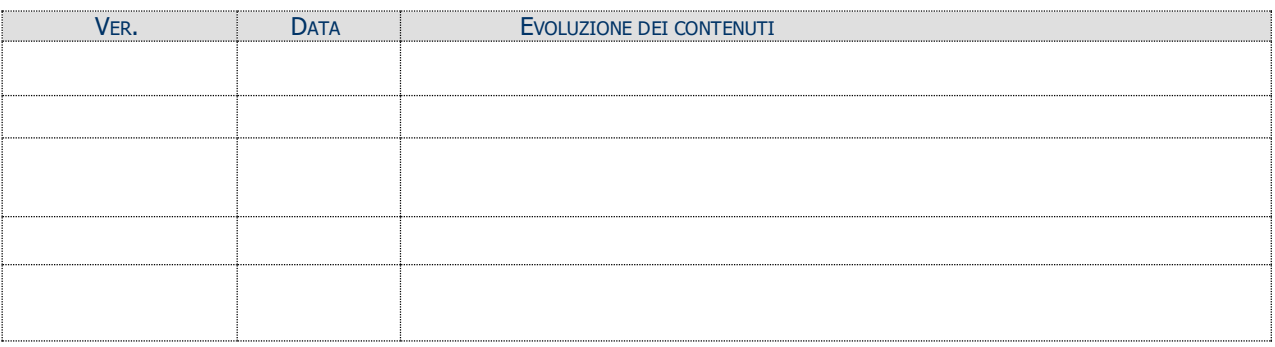

#### **MODIFICHE PREVISTE**

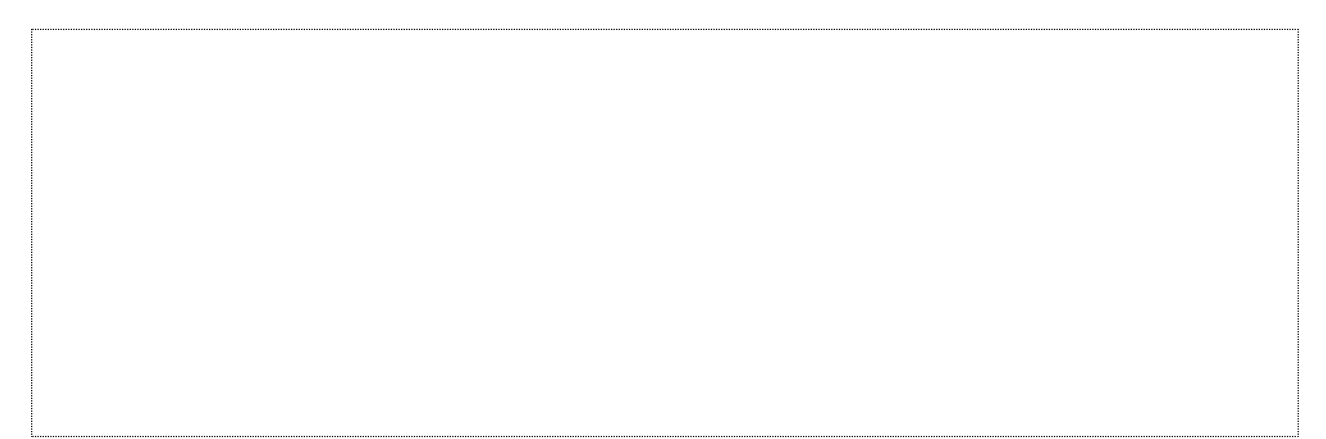

## **INDICE DEL DOCUMENTO**

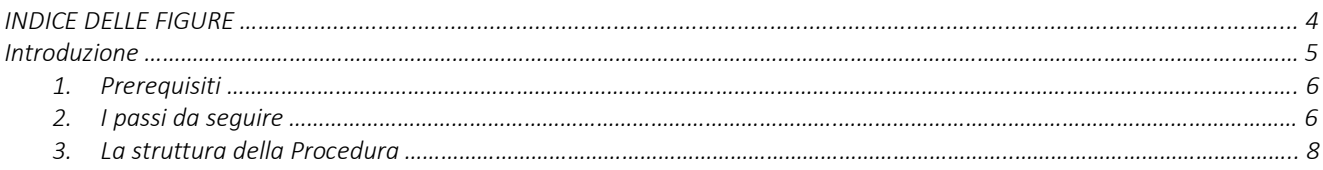

#### **INDICE DELLE FIGURE**

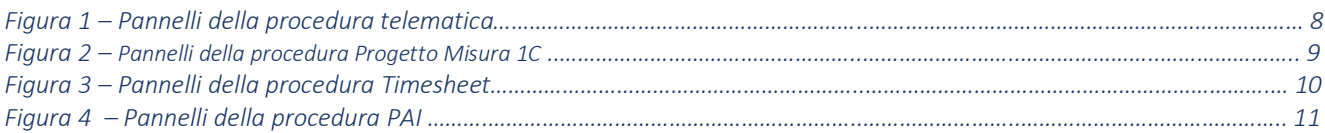

#### **Introduzione**

In questo documento è descritto in maniera sintetica come procedere operativamente per poter accedere ai servizi on-line relativi all'**Avviso Multimisura**, approvato con determinazione dirigenziale n. 179 del 11/11/2020 della Sezione Programmazione Unitaria – Servizio Responsabile Fondo Sociale Europeo e ss.mm.ii., per l'attuazione della **Misura 1C** del Piano Regionale della Garanzia Giovani Puglia, obbligatoriamente prevista per tutti i NEET inseriti in uno dei percorsi compresi dall'Avviso Multimisura, nel rispetto di quanto dettato dall'Atto Unilaterale d'Obbligo sottoscritto dagli Operatori (ATS) con la Regione Puglia.

Per poter avere accesso alla procedura telematica è necessario essere registrati al portale Sistema Puglia [\(www.sistema.puglia.it\)](../AppData/Local/Microsoft/Windows/INetCache/AppData/Local/AppData/Local/AppData/AppData/Local/AppData/Local/Microsoft/Windows/INetCache/AppData/AppData/AppData/Local/Microsoft/AppData/Local/Microsoft/AppData/Local/Microsoft/Windows/Temporary%20Internet%20Files/Content.Outlook/AppData/Local/Packages/Microsoft.SkypeApp_kzf8qxf38zg5c/LocalState/Downloads/www.sistema.puglia.it).

La Procedura Telematica è accessibile dal link "Misura 1C" del cruscotto che si attiva cliccando su "La mia scrivania" presente nella sezione "Avviso Multimisura II Fase" della pagina dedicata all'**AVVISO MULTIMISURA – GARANZIA GIOVANI II FASE** attiva in Politiche e Mercato del Lavoro sul portale [www.sistema.puglia.it.](http://www.sistema.puglia.it/) (link diretto: [https://www.sistema.puglia.it/SistemaPuglia/multimisura\)](https://www.sistema.puglia.it/SistemaPuglia/multimisura).

Nella pagina dell'Avviso sono disponibili i servizi:

- Supporto Tecnico per avere assistenza sull'utilizzo della procedura telematica; la risposta sarà inviata dal Centro Servizi via e-mail prima possibile,
- **Richiedi Info** per le richieste di chiarimento circa il procedimento; la risposta sarà inviata dai referenti della Regione Puglia via e-mail prima possibile,
- **FAQ** servizio attraverso il quale la Regione mette a disposizione un archivio delle domande più frequenti pervenute agli uffici regionali.

I servizi telematici descritti in questo documento possono essere utilizzati da addetti degli Operatori (ATS) che abbiano le caratteristiche descritte nel paragrafo Prerequisiti.

### **1. Prerequisiti**

I prerequisiti richiesti per poter accedere alla procedura Misura 1C sono i seguenti:

- Essere registrato al portale Sistema Puglia mediante sistema di autenticazione certificata, quali SPID (Sistema Pubblico di Identità Digitale) di livello 2, CIE (Carta di Identità Elettronica), e CNS (Carta Nazionale dei Servizi).
- Essere un utente che, avendola indicata come "predefinita" nella procedura di Accreditamento Operatori su Sistema Puglia, abbia ottenuto l'abilitazione ad operare su una sede accreditata all'erogazione dei servizi relativi all'Avviso Multimisura per l'attuazione della Misura 1C prevista nel PAR Puglia per l'attuazione della Garanzia giovani.

L'addetto abilitato, dopo il collegamento al portale con le proprie credenziali, troverà, al link "La mia scrivania" della pagina Avviso Multimisura, l'area di lavoro personale da cui accedere ai servizi on-line relativi all'Avviso Multimisura per l'attuazione della Misura 1C prevista dal PAR Puglia Garanzia Giovani.

La Misura 1C è obbligatoriamente prevista da tutti i percorsi riservati ai NEET dall'Avviso Multimisura e ogni addetto potrà operare solo relativamente ai NEET di competenza della sede per cui ha richiesto ed ottenuto abilitazione.

## **2. I passi da seguire**

I passi da seguire per poter procedere ai servizi on line di Sistema Puglia relativi alla Misura 1C sono:

- 1. *Accesso al portale Sistema Puglia*
- 2. *Accesso alla Procedura* **Misura 1C** dal cruscotto che si attiva cliccando su **La mia scrivania** presente nella sezione **Avviso Multimisura II Fase** della pagina **Avviso Multimisura - Garanzia Giovani II Fase**
- 3. *Compilazione Checklist Verifica in itinere dello status di NEET* e caricamento a sistema della relativa documentazione

4. *Avvio della misura*

- 5. *Compilazione di tutte le sezioni del pannello Progetto Misura 1C 5.a Convalida dei dati inseriti 5.b Trasmissione del Progetto*
- 6. *Compilazione di tutte le sezioni del pannello Timesheet Misura 1C 6.a Convalida dei dati inseriti 6.b Trasmissione del Timesheet*
- 7. *Compilazione di tutte le sezioni del pannello PAI*
	- *7.a Convalida dei dati inseriti*
	- *7.b Trasmissione del PAI*
- 8. *Chiusura della Misura*

La finalizzazione della procedura può essere eseguita in più sessioni di lavoro e i dati inseriti possono essere modificati finchè il documento (Progetto, Timesheet e/o PAI) non viene trasmesso. La chiusura della Misura potrà aver luogo solo a trasmissione avvenuta dei tre output di Misura.

Nel corso della compilazione dei vari pannelli, il Sistema effettua in automatico le verifiche di alcuni vincoli o requisiti oggettivi dettati dall'**Avviso Multimisura e** secondo quanto previsto dall'**Atto Unilaterale d'Obbligo** sottoscritto con la Regione Puglia. Nel caso in cui non sia completa la compilazione di tutti i pannelli obbligatori o non siano soddisfatti alcuni dei requisiti richiesti, il Sistema inibisce la funzione di chiusura della pratica fornendo specifici messaggi.

**ATTENZIONE:** Si evidenzia che i controlli eseguiti dalla procedura telematica non coprono tutti i vincoli previsti dall'Avviso e ss.mm.ii. e dall'Atto Unilaterale d'Obbligo.

Pertanto, nella fase di compilazione dell'istanza di abilitazione è necessario comunque fare riferimento a quanto previsto nell'Avviso e ss.mm.ii. e nell'Atto Unilaterale d'Obbligo sottoscritto con la Regione Puglia.

Per problemi di natura tecnica è possibile contattare il Centro Servizi Sistema Puglia attraverso il servizio on-line **Supporto Tecnico**, attivo sulla pagina dell'iniziativa. Le segnalazioni saranno gestite seguendo l'ordine cronologico di arrivo delle stesse. Eventuali segnalazioni che dovessero

arrivare su canali diversi da questo indicato potrebbero essere ignorate o non gestite tempestivamente.

#### **3. La struttura della Procedura**

Attivando la funzione **Misura 1C** presente nel cruscotto *La mia scrivania*, si visualizza l'elenco dei NEET che devono essere coinvolti in percorsi di orientamento previsti dalla Misura 1C, presso la sede per cui l'addetto ha richiesto ed ottenuto abilitazione.

Per poter avviare la misura, per ciascuno dei giovani in elenco, è necessario prima effettuare la verifica in itinere dello status di NEET attraverso i seguenti step:

- Compilazione della checklist attraverso la sezione attivabile dal flag corrispondente. Il pallino rosso in corrispondenza del flag indica che la compilazione non è stata completata; il pallino verde, invece, indica che la compilazione è stata completata.
- Caricamento a sistema della checklist e delle dichiarazioni obbligatorie, debitamente firmate, e della copia del documento di identità del giovane, attraverso la sezione attivabile dall'icona corrispondente. Il pallino rosso in corrispondenza dell'icona indica che la compilazione non è stata completata; il pallino verde, invece, indica che la compilazione è stata completata.

Il pulsante Avvia Misura consente di accedere alla procedura telematica per la compilazione dei pannelli relativi al Progetto Misura 1C, al Timesheet e al PAI.

La figura seguente riporta la sequenza dei pannelli di cui si compone la procedura.

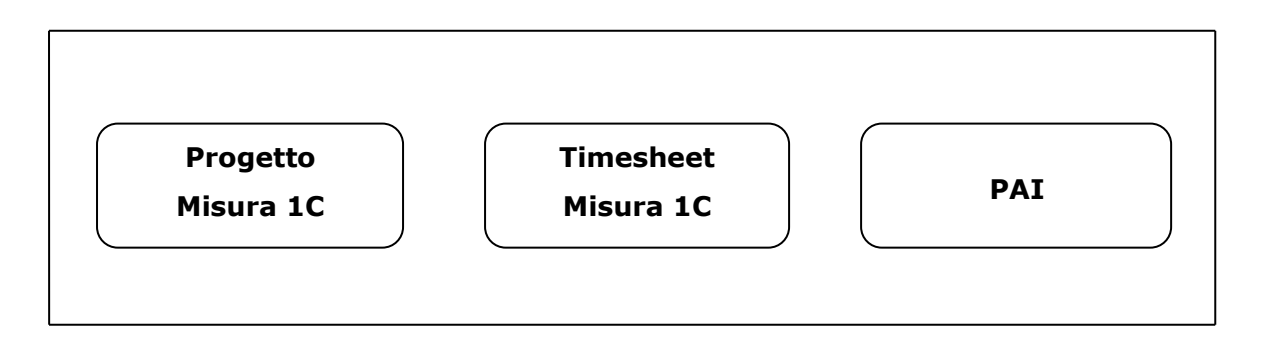

*Figura 1 – Pannelli della procedura telematica*

Di seguito è riportata l'esplicazione dei pannelli.

### • **Progetto Misura 1C:**

L'attivazione del pannello attraverso il pulsante **Prosegui**, consente di visualizzare le schede di dettaglio di cui in Figura 2 si riporta la sequenza.

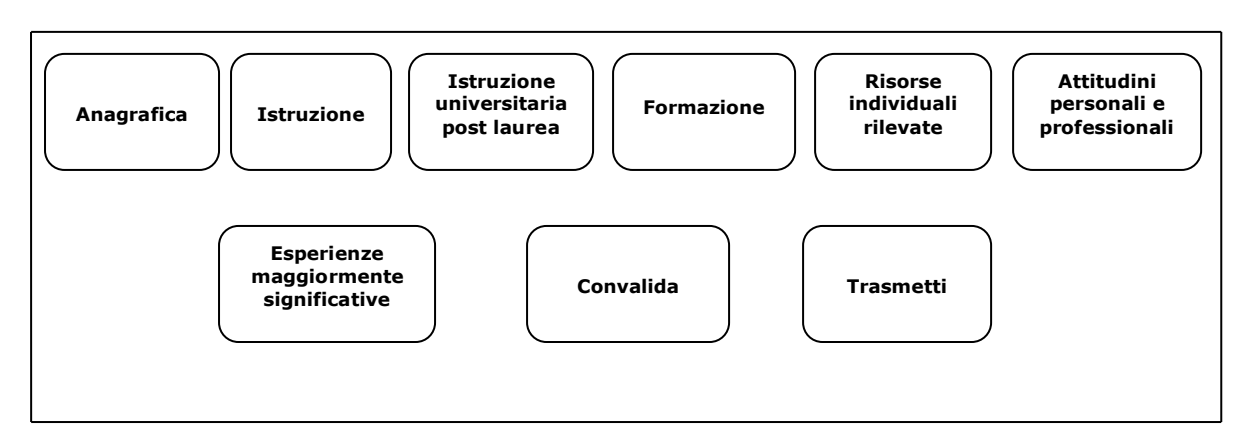

*Figura 2 – Pannelli della procedura Progetto Misura 1C*

E' necessario inserire le informazioni richieste in ciascuna delle sezioni:

- o **Anagrafica**
- o **Istruzione**
- o **Istruzione universitaria post-laurea**
- o **Formazione**
- o **Risorse individuali rilevate**
- o **Attitudini personali e professionali**

Si tenga presente che la sezione **Anagrafica** risulterà già precompilata dal sistema che avrà recuperato i dati dalle informazioni già registrate nei data-base del portale.

Cliccando dal menù a tendina presente accanto alla sezione *Attitudini personali e professionali*, si possono visualizzare le ulteriori schede:

- o **Esperienze maggiormente significative**
- o **Convalida**
- o **Trasmetti**

La sezione **Esperienze maggiormente significative** dovrà essere compilata con i dati richiesti, come per le precedenti sezioni.

La sezione **Convalida** consente di validare il Progetto Misura 1C creato, agendo sul tasto **Convalida**, attivo solo se la compilazione di tutte le sezioni risulta completa delle informazioni minime richieste.

Il tasto **Riporta in Lavorazione**, della medesima sezione, **c**onsente di sbloccare il Progetto già convalidato, in modo da poter procedere alla modifica dei dati inseriti. Il pulsante è attivo solo dopo la Convalida del Progetto e se lo stesso non è stato trasmesso.

Dalla sezione **Trasmetti** è possibile trasmettere il Progetto Misura 1C. La scheda sarà attiva solo dopo aver convalidato il Progetto e nel pannello saranno disponibili:

- Il documento Progetto Individuale, in formato .pdf, generato automaticamente dalla procedura e precompilato con i dati inseriti, che dovrà essere firmato dal giovane destinatario e dall'operatore.
- Il pulsante **Inserisci Documento Firmato**, per il caricamento del documento Progetto Individuale debitamente firmato.
- Il pulsante **Trasmetti**, per la trasmissione definitiva del Progetto.
- La Ricevuta di Trasmissione, disponibile dopo la trasmissione del Progetto. La Ricevuta viene generata automaticamente dal Sistema, ed attesta l'effettivo invio del Progetto riportando data e ora della trasmissione.

## • **Timesheet Misura 1C**

L'attivazione del pannello attraverso il pulsante **Prosegui**, consente di visualizzare le schede di dettaglio di cui in Figura 3 si riporta la sequenza.

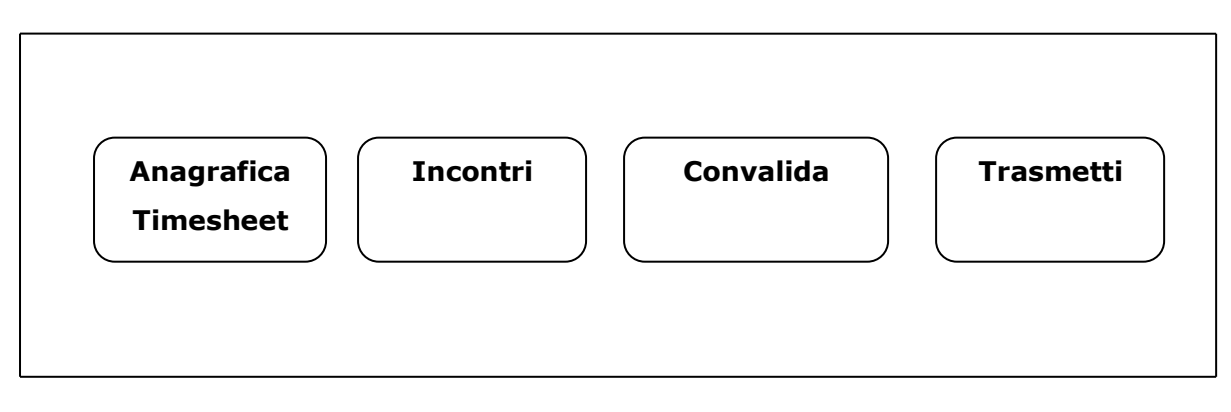

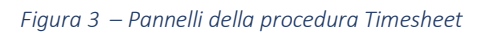

La sezione **Anagrafica Timesheet** risulterà già precompilata dal sistema che avrà recuperato i dati dalle informazioni già registrate nei data-base del portale.

La sezione **Incontri** deve essere compilata con i dati di dettaglio di data e ora inizio, data e ora fine, e descrizione dell'attività svolta, per ognuno degli incontri effettuati con il giovane NEET.

La sezione **Convalida** consente di validare il Timesheet Misura 1C, agendo sul tasto **Convalida**, attivo solo se la compilazione della scheda Incontri risulta completa.

Il tasto **Riporta in Lavorazione**, della medesima sezione, **c**onsente di sbloccare il Timesheet già convalidato, in modo da poter procedere alla modifica dei dati inseriti. Il pulsante è attivo solo dopo la Convalida del Timesheet e se lo stesso non è stato trasmesso.

Dalla sezione **Trasmetti** è possibile trasmettere il Timesheet Misura 1C. La scheda sarà attiva solo dopo aver convalidato il Timesheet e nel pannello saranno disponibili:

- Il documento *Timesheet generato dal sistema*, in formato .pdf, generato automaticamente dalla procedura e precompilato con i dati inseriti, che dovrà essere firmato dal giovane destinatario e dall'operatore.
- Il pulsante **Inserisci Documento Firmato**, per il caricamento del timesheet debitamente firmato.
- Il pulsante **Trasmetti**, per la trasmissione definitiva del timesheet.

#### • **PAI**

L'attivazione del pannello attraverso il pulsante **Prosegui**, consente di visualizzare le schede di dettaglio di cui in Figura 4 si riporta la sequenza.

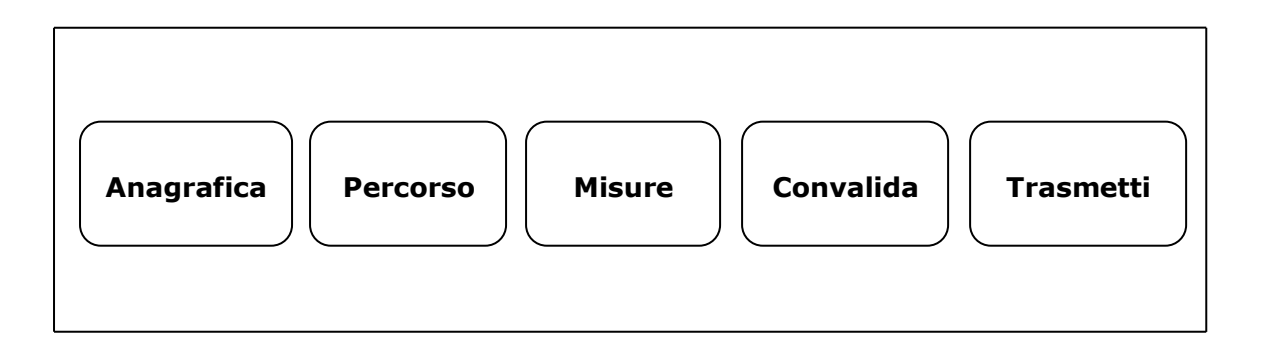

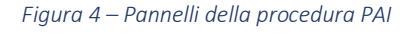

La sezione **Anagrafica** risulterà già precompilata dal sistema che avrà recuperato i dati dalle informazioni già registrate nei data-base del portale.

Percorso: in questa scheda va indicato il percorso scelto fra quelli consentiti dall'Avviso Multimisura.

La sezione **Misure** deve essere compilata con i dati di dettaglio di sede di competenza, data inizio, data fine e descrizione dell'attività prevista per ciascuna delle Misure ricomprese nel percorso scelto per lo specifico NEET beneficiario. I campi relativi alla Misura 1C, sempre compresa da tutti i percorsi attivabili, risulteranno già precompilati dal sistema che avrà recuperato le informazioni dai dati già registrati dalla procedura.

La sezione **Convalida** consente di validare il PAI creato, agendo sul tasto **Convalida**, attivo solo se la compilazione di tutte le sezioni risulta completa delle informazioni richieste.

Il pulsante **Visualizza Bozza Documento** consente di effettuare delle "prove di stampa" del documento che conterrà la dicitura bozza come sfondo. Il tasto è attivo solo se la compilazione di tutti i pannelli è stata completata.

Il tasto **Riporta in Lavorazione**, della medesima sezione *Convalida*, **c**onsente di sbloccare il PAI già convalidato, in modo da poter procedere alla modifica dei dati inseriti. Il pulsante è attivo solo dopo la Convalida del PAI e se lo stesso non è stato trasmesso.

Dalla sezione **Trasmetti** è possibile trasmettere il PAI. La scheda sarà attiva solo dopo aver convalidato il PAI e nel pannello saranno disponibili:

- Il *documento definitivo generato dalla procedura telematica*, in formato .pdf, generato automaticamente dalla procedura e precompilato con i dati inseriti, che dovrà essere firmato dal giovane destinatario e dall'operatore.
- Il pulsante **Carica Documento Firmato**, per il caricamento del PAI debitamente firmato.
- Il pulsante **Trasmetti**, per la trasmissione definitiva della pratica.
- La Ricevuta di Trasmissione, disponibile dopo la trasmissione del PAI. La Ricevuta viene generata automaticamente dal Sistema, ed attesta l'effettivo invio del PAI, riportando data e ora della trasmissione.

#### • **Chiusura della Misura**

Ad avvenuta trasmissione del PAI, nella schermata di Avvio Misura sarà attivo il pulsante Chiudi Misura azionando il quale sarà possibile portare la Misura 1C in stato *Chiusa.*

# $=$   $=$   $=$   $=$   $P A G I N A$   $D I$   $F I N E$   $D O C U M E N T O =$  $=$  $=$  $=$  $=$